# Smart Scommand Tevolve-Heat where you want it, when you want it

### APP CONTROLLED HEATING

INTERNET GATEWAY ENERGY MONITOR

Compatible with:

Amazon Alexa Google Home

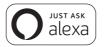

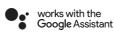

# Installation and operating manual

# **CONTENT**

|                                | 3    |
|--------------------------------|------|
| PRELIMINARY CONSIDERATIONS     | 4    |
| smart command SYSTEM           | 5    |
| INSTALLATION INSTRUCTIONS      | 6    |
| Gateway                        | 6    |
| Energy Monitor                 | 7    |
| Registering the Gateway        | 9    |
| Downloading the App            | . 10 |
| Pairing Devices to the Gateway | . 11 |
| AMAZON ALEXA AND GOOGLE HOME   | . 13 |
| TECHNICAL CHARACTERISTICS      | . 14 |
| Gateway                        | . 14 |
| Energy Meter                   | . 14 |
| Measurement Clamp              | . 14 |

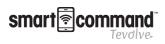

# Introduction

Congratulations on purchasing your smart command Tevolve- system

By using this product you will be able to control and program your heating system and know your energy consumption at anytime from anywhere in the world via the Internet. Also you will be able to access statistics and reports on your energy consumption and room temperatures.

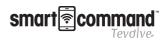

# Preliminary considerations

**A** Disconnect the mains power in your home before installing the electrical Energy Meter.

It must be possible to isolate the electric power supply circuit of the electric Energy Monitor by a 2 pole switch where the distance between contacts must be a minimum of 3mm.

These instructions have been written as a guide for most of the existing home installations. If you have a non-standard electrical installation, or if you are not sure about installing some of these elements, please consult an electrician.

This warning safety symbol means PAY ATTENTION!

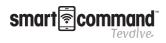

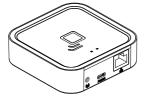

# smart command System

**smart command** *Tevolve.* **Gateway:** The controller for your **smart command** *Tevolve.* system, links your devices wirelessly and connects to the Internet via your router. This allows you to control your devices from anywhere in the world via the **smart command** *Tevolve.* web or mobile App.

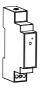

**smart command** *Tevdlve*. *Energy Monitor:* Measures the electricity consumption in your home. It helps you see how and when you are using electricity, so that you can control your consumption level. Sold separately. Requires the **smart command** *Tevdlve*. Gateway to function.

**i** smart command *Tevalve*. System is distributed in different packs with some or all of the devices. Follow the instructions for installing the devices you have purchased.

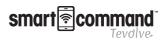

# Installation instructions

# smart scommand Tevolve- Gateway

Connect the gateway to the router using the Ethernet cable  $\widehat{(1)}$ 

Connect the USB cable  $\stackrel{(2)}{(2)}$  to the Gateway and the power supply supplied.

Wait two minutes and refer to the Gateway LED lights to check that it is communicating correctly with the router.

It is preferable to register the Gateway before installing it.

go to page 9 to see how to register the Gateway

If it is registered after installation, it may take a few minutes to be accessible from the web page, if you do not want to wait, disconnect and then reconnect the power supply to the Gateway.

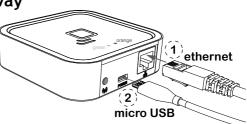

#### Status of Gateway lights

The Gateway status is indicated via its LED lights:

Green off, orange flashing one second: discovery status (device pairing).

**Orange on, green flashing 0.2 seconds:** the router has not assigned an IP address to the Gateway.

Orange on constantly, green flashing briefly every 5 seconds: the router has assigned an IP address to the Gateway correctly, but there is no communication with the server.

Orange on, alternating with green flashing briefly every 5 seconds: the Gateway has connected to router correctly and has internet connection.

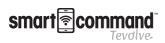

#### Requirements for correct operation

• To operate correctly the Gateway needs an Internet connection via a broadband router. The equipment can operate with broadband networks, cables and others, and in most cases, no set up in the router is necessary.

• If there are any connection problems or if operating in a corporate network, check with an IT technician that the following requirements are met. As a general rule it is not necessary to modify these parameters in a domestic router:

» The DHCP server in the router must be activated.

» There must be a direct Internet connection, without passing through a proxy.

- » The output ports must be open:
  - >123 UDP
  - >5000 TCP

#### smart command Tevolve- Energy Monitor Installation (Must be performed by an electrician)

Switch off the power supply to your control panel. If you have various circuits, disconnect the circuit breaker where you are going to make the connection.

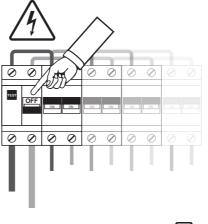

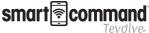

Connect the power supply cable to the terminals L (Brown) and N (Blue) of the Energy Monitor. Remember to disconnect the power supply from the circuit breaker where the Energy Monitor will be connected.

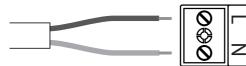

Place the Energy Monitor in the DIN rail on your control panel where there is available space.  $(\hat{1})$ 

Connect the other two ends of the cable to the output of a circuit breaker switch, preferably a lighting type, minimum 5A/230V, (2) The said circuit breaker must be arranged so that it is easy to access and it must be marked so that it can be recognised as the equipment disconnection device.

Connect the jack connector of the Energy Monitor measurement clamp to the connector on the top of the Energy Monitor. (3)

Open the clamp as indicated below and place it around the main power supply cable from the main safety switch on the control panel.  $(\widehat{4})$ 

Tevolve.

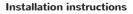

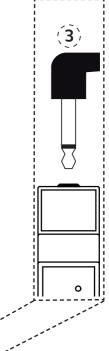

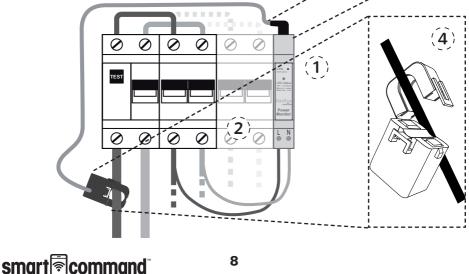

### Registering the smart command Tevolve-Gateway

Once all your **smart** command *Tevolve*. compatible devices are installed, you need to register the gateway. To begin create a **smart** command *Tevolve*. account by going to the following url:

https://ducasa.co.uk/smartcommand/register and select create a new account.

Fill in the fields indicated in the form:

User: enter your e-mail address.

**Password**: enter a password for accessing the system and confirm it in the following field.

**Serial No.**: this appears at the bottom of the Gateway and on the packaging, and contains 4 digits.

Once the data registration is complete, press **REGISTER**. In a few minutes you will receive an e-mail confirming the account. If this does not occur, check your SPAM folder and confirm the link supplied.

Go to <u>https://tevolve.termoweb.net/login</u> and login with your username and password.

Now you have logged into your smart from mand Tevolve- account, follow the instructions to register your gateway. Make sure your phone, tablet or computer is connected to the same network as the gateway

**Device No.**: (2) this also appears on the packaging and at the bottom of the Gateway and contains 18 alphanumeric characters.

**Location:** this is used to provide the correct time and location for weather forecasts.

Your Gateway is now successfully registered

9

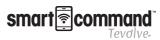

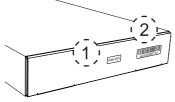

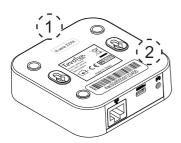

# Downloading the smart for command Tevolve- App

Once you have registered your **smart command** Tevolve. Gateway, download the **smart command** Tevolve. App, which is available from:

#### https://ducasa.co.uk/smartcommand/app

Scan this QR code with your mobile phone or tablet to download the App:

Within the App you can link radiators, rename radiators (i.e., Living Room, Kitchen etc), set the comfort, economy and frost temperatures, programme individual times of operation for each heater, monitor the energy use for home and each heater, monitor room temperatures and much more.

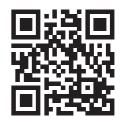

The App is intuitive and after a few minutes of exploring you will be setup and enjoying the benefits of your **smart** command Tevolve. system.

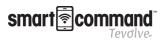

#### Installation instructions

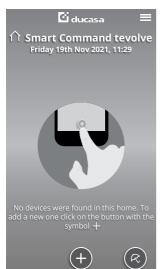

# Pairing Devices to the smart command Tevolve- Gateway

ducasa

#### App method

Once the Gateway is connected to the Internet and registered to your **smart command** Tevelve. account heaters and energy monitor must be paired to it. To do this ensure you are logged into the App and press the + icon on the home screen, then follow the on-screen instructions.

Please Note: Paired devices will show in the order they were added onto the system and will be called Radiator1, Radiator2 etc. We highly recommend renaming each radiator as they are paired to avoid confusion. To do this select the paired radiator and press the settings icon (2) where you can rename it.

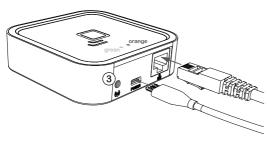

#### Without App method

If you don't have the access to the smart command Tevolve App or are unable to pair using the method above , press the Link button on the Gateway (3) for 3 seconds .

Once the orange LED starts to

flash, follow the method described below for your device.

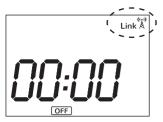

#### <u>Avant DGi+ Radiator / Vitro-i+</u>

Press the CONFIG button on the heater and use the + or - button until the RF icon flashes. Then press OK.

'Link' together with an antenna icon will appear in the top right of the screen.

Your Avant DGi+ / Vitr o i+ is now connected to the smart command Tevalve- Gateway.

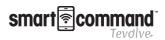

### Colorado DGi+

To pair the towel rail press the OK button for 5 seconds until the  $A_{Link}^{(r)}$  icon appears in the top right of the screen. Your Colorado DGi+ is now connected to the **smart** command *Tevolve*. Gateway.

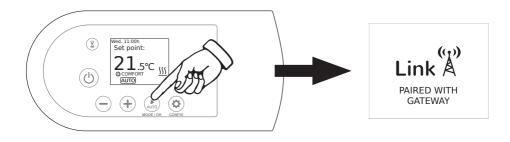

smart command Tevolve\_ Energy Monitor

To pair the Energy Monitor press using the clip supplied, the small push button on the top of the Energy Monitor. Refer to the Status of the Energy Monitor LED chart (Below) to check that it is paired. Your Energy Monitor is now connected to the **smart** command *Tevolve*. Gateway.

### Status of the Energy Monitor LED

- Not paired: LED off
- Paired correctly: the LED flashes once every two and a half seconds.

• **Paired but lost:** the LED flashes once every half a second. This happens when the Energy Monitor loses connection with the Gateway. Once communication with the Gateway is restored, the Energy Monitor will connect again automatically.

**Please Note**: Once the Gateway's link button is pressed you have one minute to add a heater. When the heater has been added, you have one minute to add a further heater without pressing button (3).

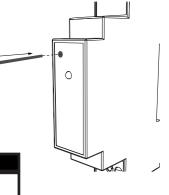

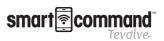

# Amazon alexa and Google Home

The **smart command**<sup>a</sup> *Tevolve*. Gateway is also compatible with Amazon Alexa and Google Home.

For instructions on how to link them, visit:

https://ducasa.co.uk/smartcommand/voicecontrol

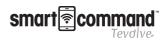

# Technical characteristics

### smart command Tevolve- Gateway

Desktop or wall placement

• Power supply: 5V 500mA micro USB external current adapter.

- Dimensions: 80x80x22mm
- RJ45 connector for Ethernet connections
- Communication frequency: 868Mhz
- Operating temperature 0 °C to 60 °C
- Storage temperature -20 °C to 85 °C

# smart command Tevolve- Energy Meter

- DIN rail placement. 1 rail module necessary
- Power supply 200-260 V ~ 50 Hz
- Consumption 0.90W
- Communication frequency: 868Mhz
- Measurement: CAT II
- Voltage and Current, up to 80A-AC
- Instantaneous active power
- Accumulated Active Energy
- Error: <3%
- Operating temperature: 0 °C to 60 °C
- Storage temperature -20 °C to 85 °C
- Impact strength: IK06

# Measurement Clamp

External current transformer with measurement range between 0 and 80A AC.
Connection with 3.5 mm jack
Cable measurement capacity: ø9mm,

maximum commercial section 70mm<sup>2</sup>

If the equipment is used in a way not specified in this manual, the protection ensured by the equipment may be compromised.

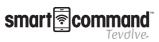

# Notes about installation

| <br> |
|------|
|      |
|      |
|      |
|      |
|      |
|      |
|      |
|      |
|      |
|      |
|      |
|      |
|      |
|      |
|      |
|      |
|      |
|      |
|      |
|      |
|      |
|      |
|      |
|      |
| <br> |
|      |
|      |
|      |
|      |
|      |

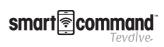

Processing electrical and electronic equipment at the end of their service life (Applicable in the EU and in countries with selective waste collection systems).

This symbol on your equipment or its packaging indicates that this product cannot be treated as normal domestic waste, and instead it must be delivered to the corresponding group that collects electric and electronic equipment. By making sure that this product is disposed of correctly, you are helping to prevent the negative consequences for the environment and human health that could be derived from handling this product incorrectly. Recycling materials helps to preserve natural resources. To receive detailed information about recycling this product, please, contact your Town Hall, nearest collection point or the distributor where you acquired the product.

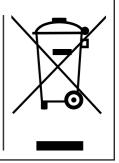

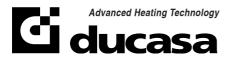

https://www.ducasa.co.uk

Telephone number for technical assistance: 01603 897 608